# Verwenden des Setup-Assistenten auf einem Mobilgerät für den WAP125 oder WAP581 Ī

# Ziel

Der Installationsassistent ist eine integrierte Funktion, die Sie bei der Erstkonfiguration eines WAP-Geräts (Wireless Access Point) unterstützen kann. Der Setup Wizard (Installationsassistent) vereinfacht die Konfiguration von Einstellungen und bietet eine schrittweise Anleitung.

In diesem Dokument wird die Konfiguration von WAP125 und WAP581 mithilfe des Einrichtungsassistenten auf dem Mobilgerät erläutert.

Klicken Sie [hier,](https://sbkb.cisco.com/CiscoSB/ukp.aspx?login=1&pid=2&app=search&vw=1&articleid=5851) um den Setup-Assistenten im Webkonfigurationsprogramm aufzurufen.

# Anwendbare Geräte

- WAP125
- WAP581

### Softwareversion

● 1,0/1,3

### Konfigurieren des Installationsassistenten für Mobilgeräte

Wenn Sie sich mit Ihrem tragbaren Gerät zum ersten Mal beim Access Point anmelden oder das Gerät auf die Werkseinstellungen zurückgesetzt wurde, wird der Access Point Setup Wizard (Access Point-Einrichtungsassistent mit mobiler Unterstützung) angezeigt. So können Sie die Erstkonfigurationen durchführen. Führen Sie die folgenden Schritte aus, um den Access Point mithilfe des Assistenten zu konfigurieren.

Schritt 1: Die Standard-SSID im werkseitigen Standardmodus ist CiscoSB-Setup. Verbinden Sie Ihr Mobilgerät mit der Access Point-SSID, und geben Sie den vorinstallierten Schlüssel cisco123 ein. Starten Sie nach der Verbindung mit dem Access Point einen Webbrowser, und geben Sie die IP-Adresse des WAP oder, falls Ihnen ein solcher zugewiesen wurde, den Domänennamen ein. Es wird eine Webseite mit Anmeldefeldern angezeigt. Geben Sie den Standard-Benutzernamen und das Kennwort ein: Cisco. Klicken Sie auf Anmelden. Der Access Point-Einrichtungsassistent wird angezeigt.

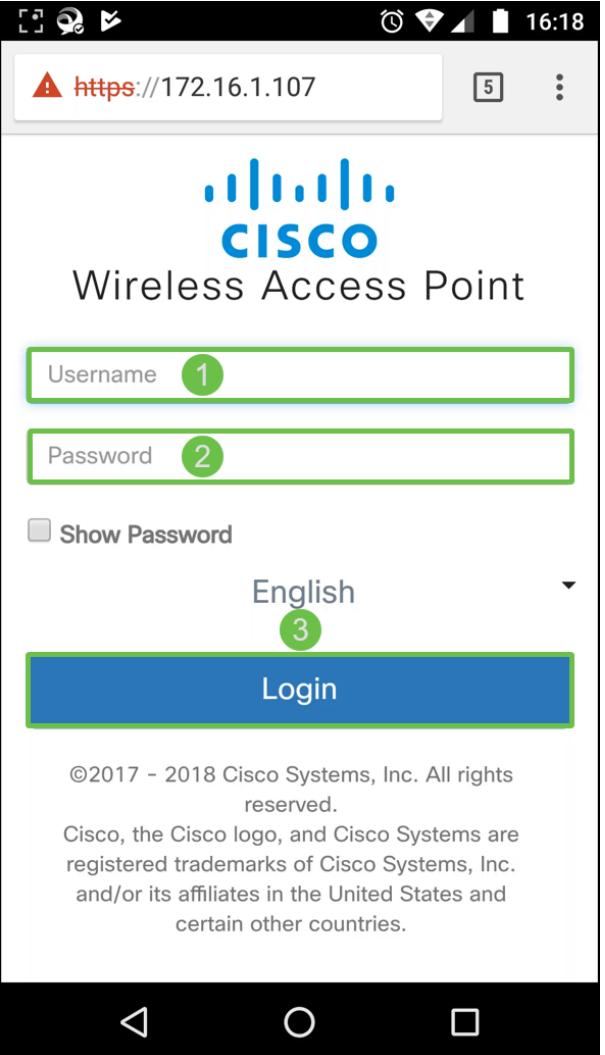

Schritt 2: Klicken Sie auf Weiter, um mit dem Installationsassistenten fortzufahren.

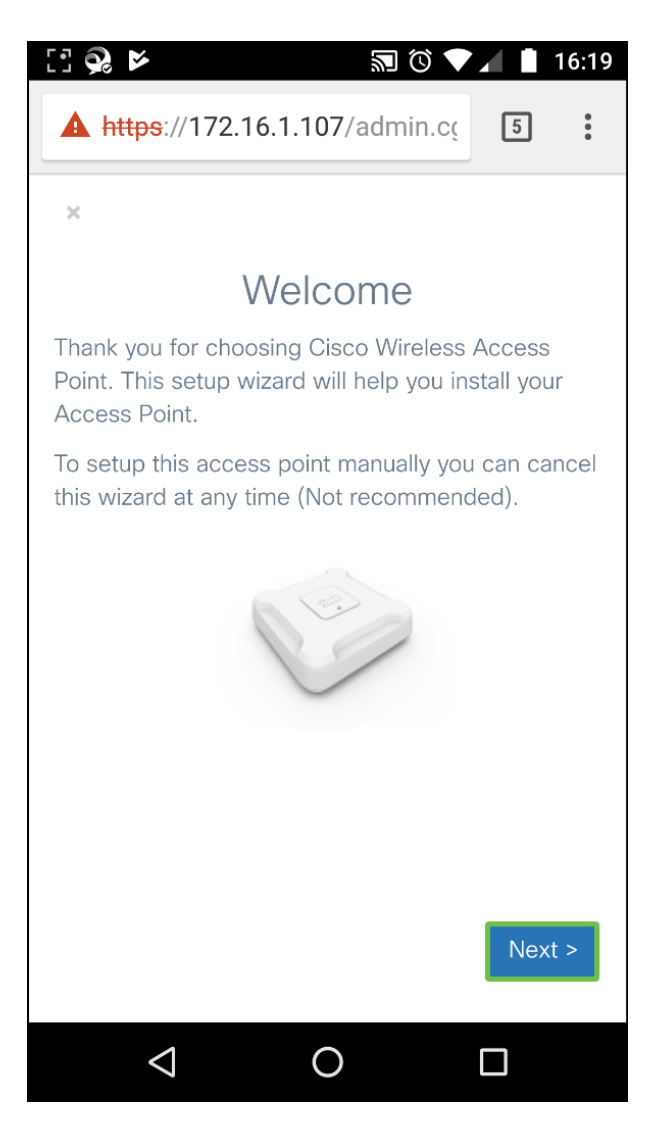

Schritt 3: Im Fenster Configure IP address (IP-Adresse konfigurieren) wird die dynamische IP-Adresse (DHCP) (empfohlen) standardmäßig so konfiguriert, dass sie eine IP-Adresse von einem DHCP-Server empfängt. Sie können auch auf Statisch klicken, um die IP-Adresse manuell zu konfigurieren. Klicken Sie auf Weiter, um fortzufahren.

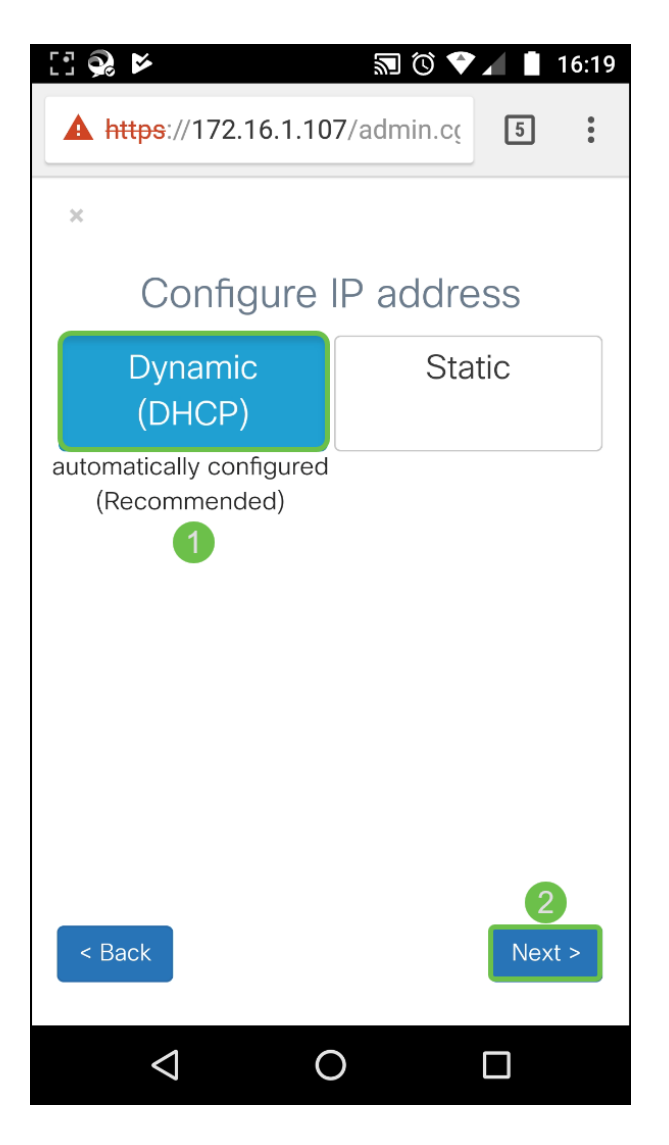

Schritt 4: Um einem vorhandenen Cluster beizutreten, geben Sie den Namen der Clustergruppe ein, und klicken Sie auf Weiter, um fortzufahren. Eine Übersichtsseite mit den angezeigten Clusterinformationen. Bestätigen Sie die Daten, und klicken Sie auf Senden.

Klicken Sie zum Erstellen eines neuen Clusters auf Erstellen, und geben Sie einen Clusternamen ein.

In diesem Beispiel drücken Sie Überspringen >, um die Single-Point-Einrichtung zu überspringen.

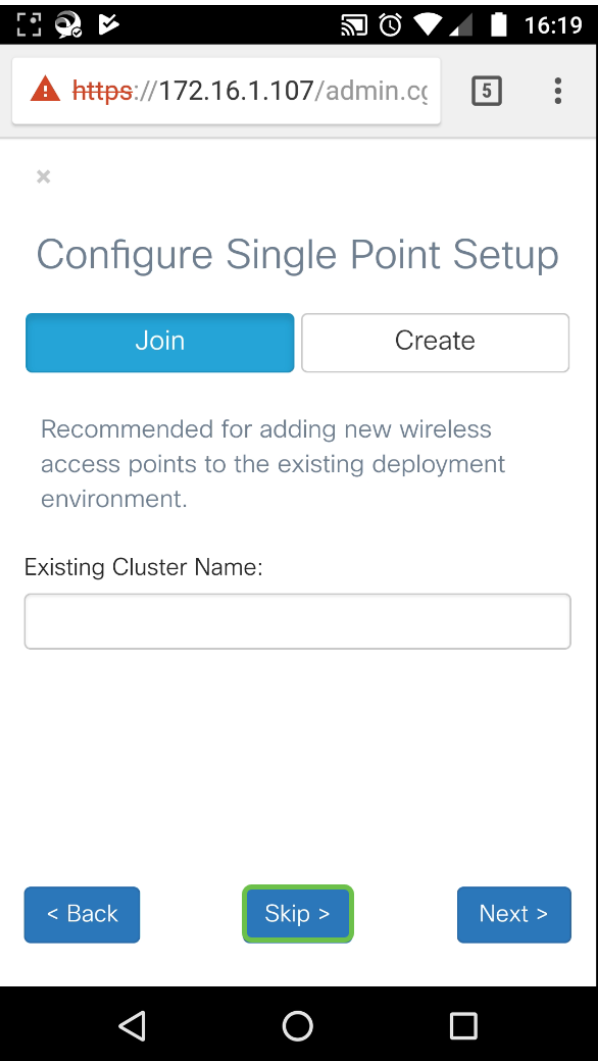

Schritt 5: Geben Sie im Fenster Gerät konfigurieren - Kennwort festlegen ein neues Kennwort ein, und geben Sie das Kennwort erneut im Feld Kennwort bestätigen ein. Drücken Sie anschließend Weiter, um das Wireless-Netzwerk zu konfigurieren.

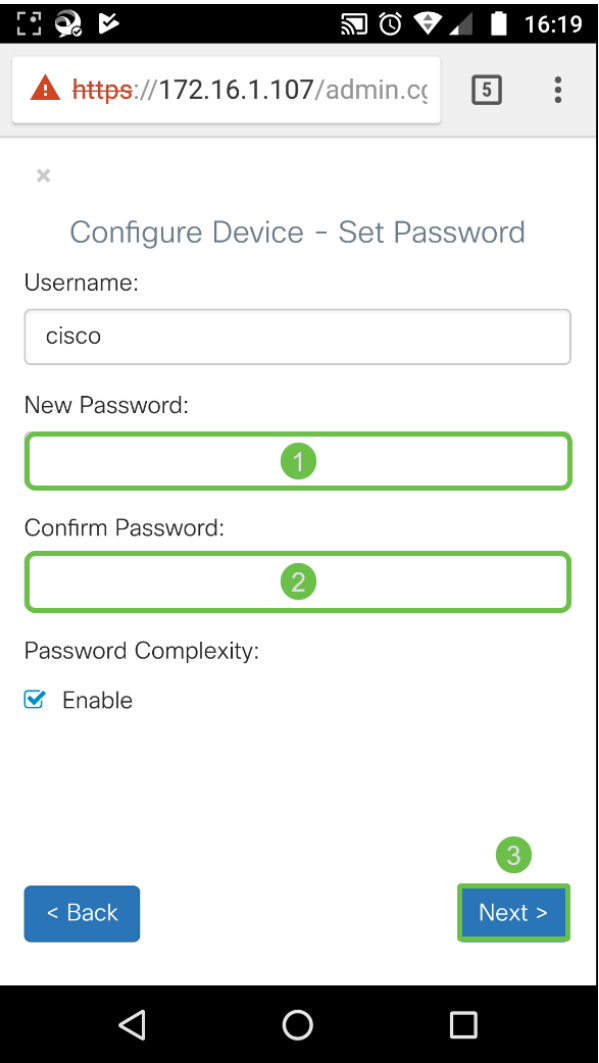

Schritt 6: Wählen Sie Radio 1 (5 GHz) oder Radio 2 (2,4 GHz) aus, um Ihr Wireless-Netzwerk zu konfigurieren. Geben Sie einen Netzwerknamen ein, der als SSID für das Standard-Wireless-Netzwerk dient. Geben Sie dann einen Sicherheitsschlüssel ein (WPA2 Personal - AES-Sicherheitstyp ist standardmäßig). Geben Sie schließlich die VLAN-ID für den im Wireless-Netzwerk empfangenen Datenverkehr ein. Es wird empfohlen, eine andere VLAN-ID als den Standardwert 1 zuzuweisen.

Wenn Sie dieselbe Konfiguration auf Radio 2 anwenden möchten, aktivieren Sie das Kontrollkästchen, um dieselbe Konfiguration anzuwenden, oder wechseln Sie auf eine andere Optionsregisterkarte, und wiederholen Sie diesen Schritt, um die Konfiguration erneut durchzuführen. Drücken Sie Weiter, um fortzufahren.

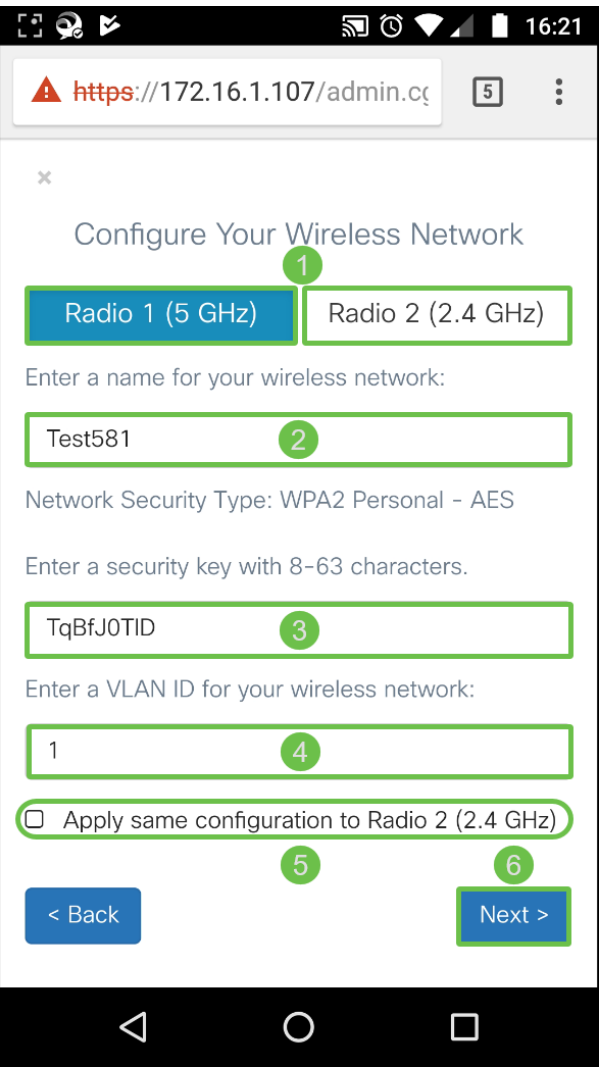

Schritt 7: Wenn Sie das Captive Portal konfigurieren möchten, klicken Sie auf Ja >. Andernfalls klicken Sie auf Überspringen >, um zur Seite Zusammenfassung zu gelangen. In diesem Beispiel wird kein Captive Portal konfiguriert.

Wenn Sie Ja ausgewählt haben, gehen Sie wie folgt vor:

- 1. Wählen Sie Radio 1 (5 GHz) oder Radio 2 (2,4 GHz) aus.
- 2. Geben Sie einen **Sicherheitsschlüssel ein** (WPA2 personal AES ist standardmäßig der Sicherheitstyp).
- 3. Geben Sie eine VLAN-ID für das Gastnetzwerk an. Es wird empfohlen, dass sich die VLAN-ID des Gastnetzwerks von der Management-VLAN-ID unterscheidet.
- 4. Optional können Sie eine Umleitungs-URL mit einem vollqualifizierten Domänennamen (Fully Qualified Domain Name, FQDN) angeben, um die angegebene URL nach der Authentifizierung umzuleiten.

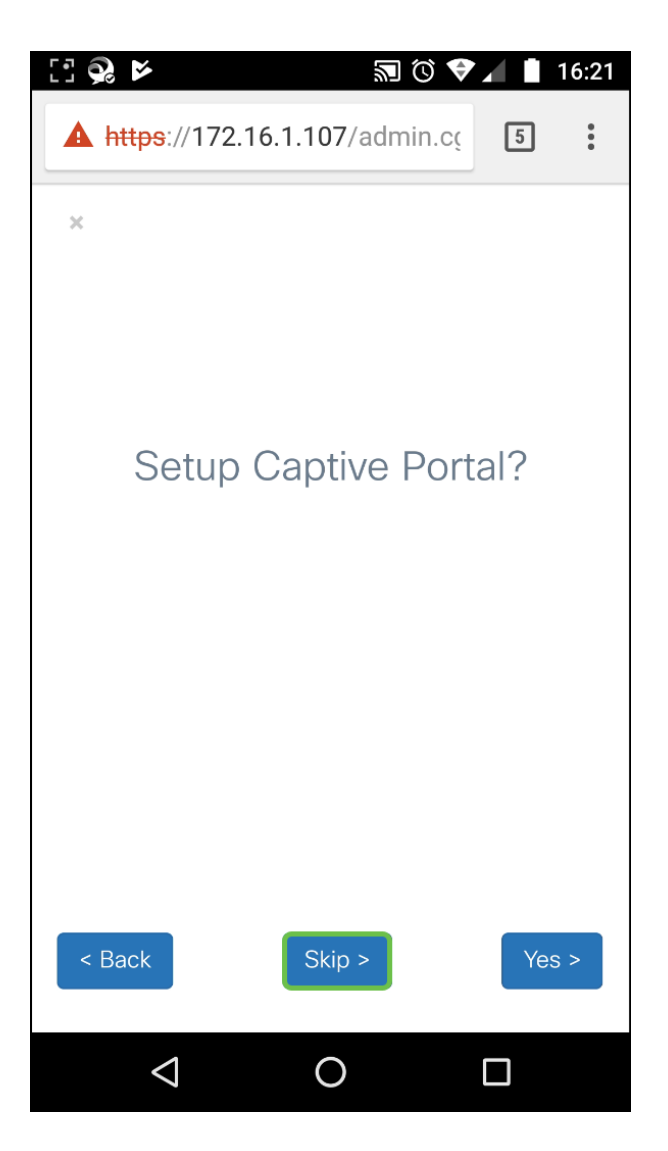

Schritt 8: Überprüfen Sie im Fenster Zusammenfassung die konfigurierten Einstellungen. Klicken Sie auf Zurück, um eine oder mehrere Einstellungen neu zu konfigurieren. Wenn die Konfiguration korrekt ist, klicken Sie zum Speichern auf Senden >.

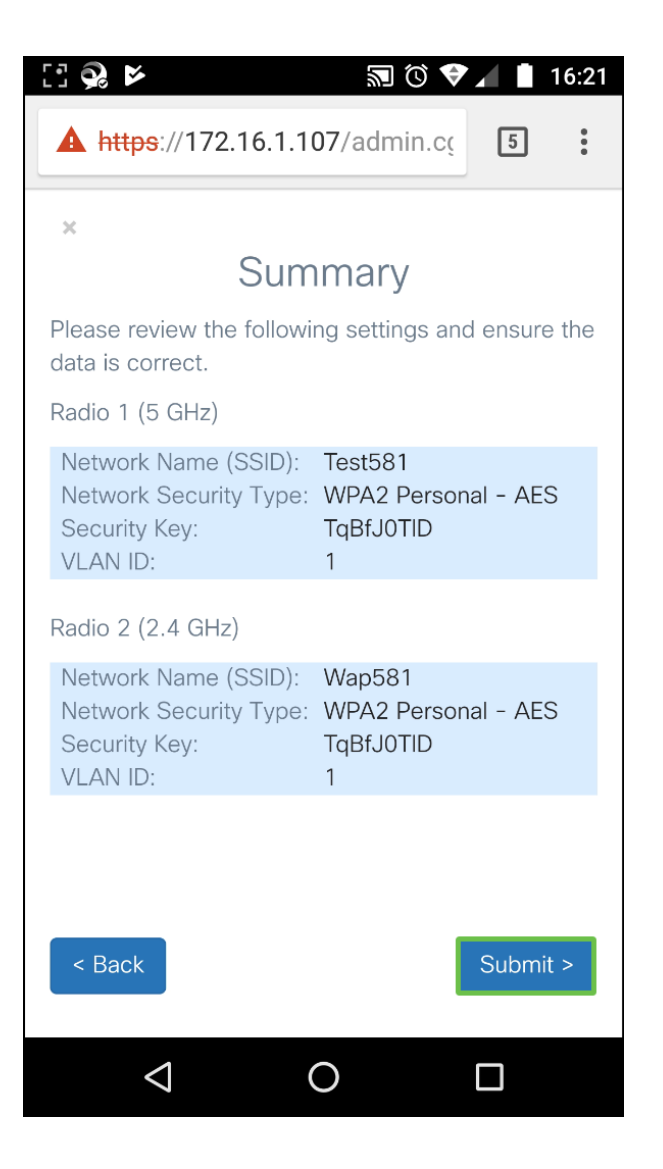

### Schlussfolgerung

Das WAP-Gerät wurde erfolgreich konfiguriert. Sie sollten die beiden SSIDs sehen, die Sie gerade konfiguriert haben, in Ihrer Liste der Wi-Fi-Netzwerke auf Ihrem Mobilgerät. Um andere Funktionen auf dem WAP zu konfigurieren, müssen Sie sich erneut anmelden.

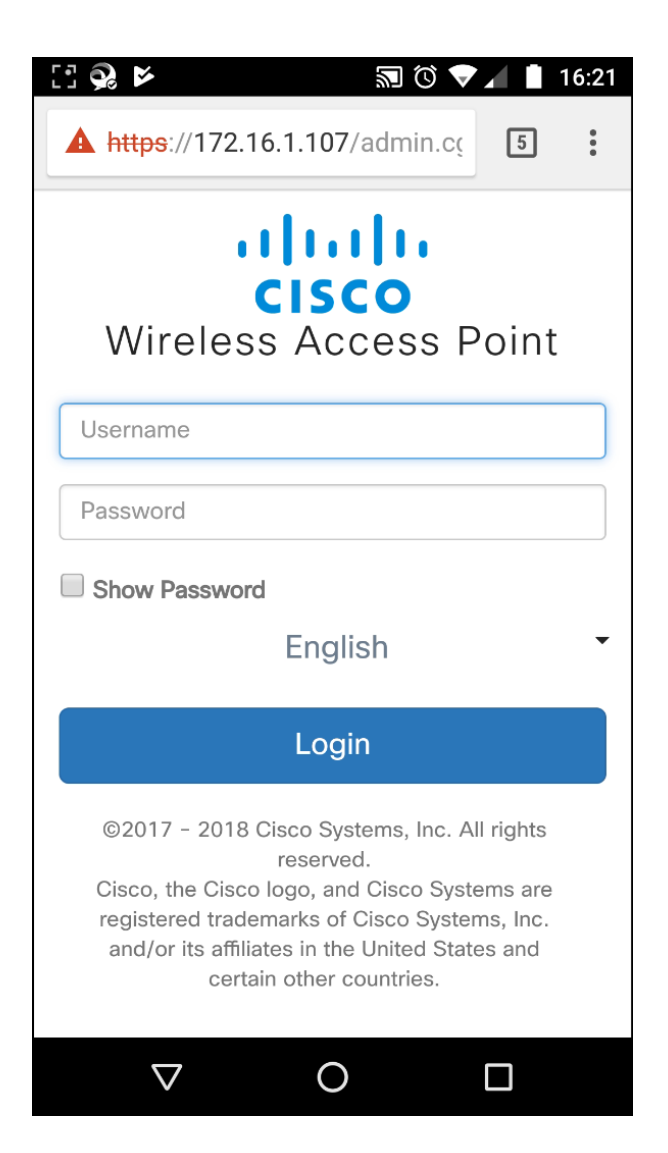